## **Download a Copy of Debit Note on Coupa**

## **Navigation**

- 1. Login to Coupa Supplier Portal and select **Invoices** from the toolbar across the top.
- 2. In the search bar, enter the debit note number. Note: All debit note numbers will have a prefix of 'D'.

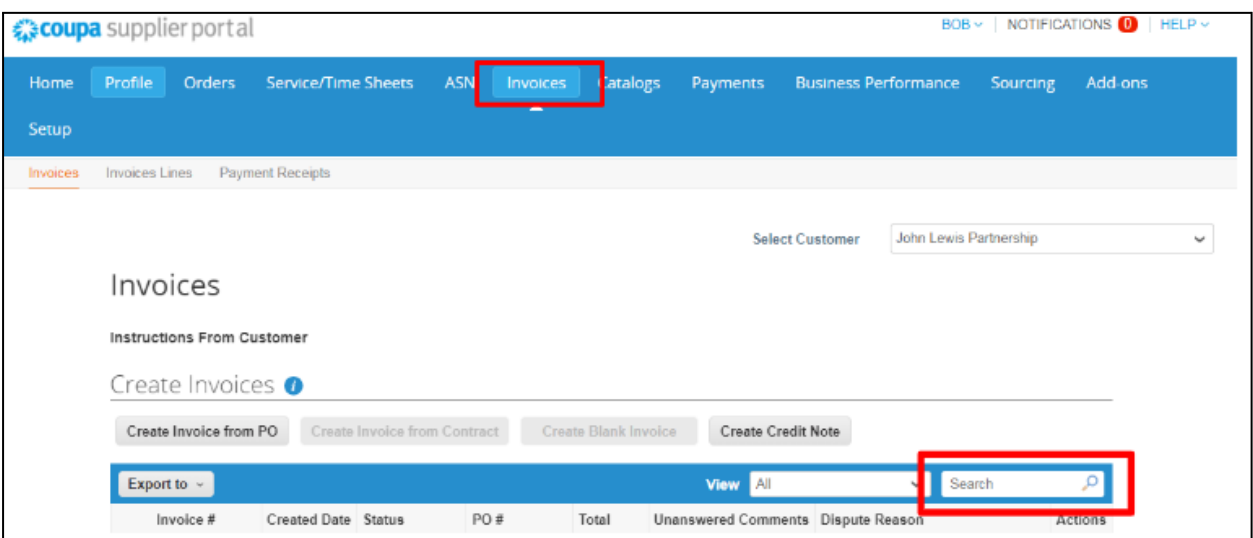

- 3. Click on the debit note number (highlighted blue).
- 4. In the General Info Section, you will find an **Attachments** field.
- 5. Click the PDF attachment link to download the copy you want to view\*.

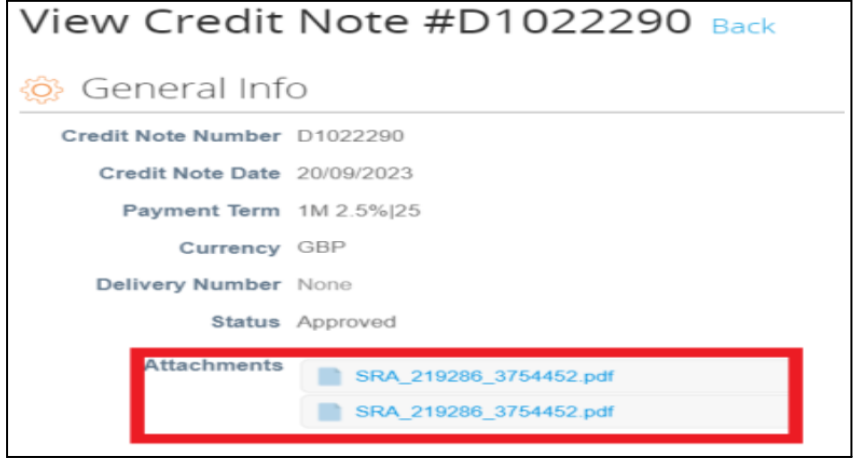

\*Note: PDF copies are not instantly available to download and can take a few hours to appear in Coupa. If the PDF copy you need is not visible please try again later in the day.

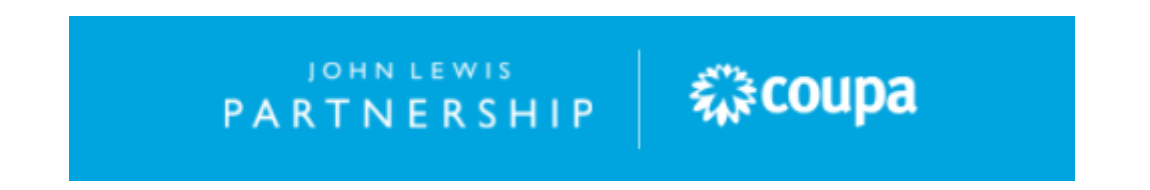